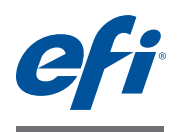

# **מדריך להפעלה מהירה: proServer Fiery SE Premium Fiery proServer-ו**

proServer ולשימוש בו יחד עם מדפסת EFI.® Fiery ™ מסמך זה הוא מדריך מפורט להגדרה של EFI

proServer Fiery מגיע בשני גדלים:

- proServer Fiery SE הוא הדגם הקטן יותר. הוא מאפשר לך להתחבר לכל אחת מהמדפסות הבאות:
	- EFI Matan Quantum LXr **–**
	- 340 או 180 דגם EFI VUTEk FabriVU **–**
	- 340 או 180 דגם EFI Reggiani NEXT **–**
		- EFI VUTEk H2000 **–**

הרישיון של SE Fiery proServer הופק עבור מדפסת ספציפית אחת מתוך הרשימה שלעיל. שים לב שלא ניתן לרכוש רישיונות נוספים להתחבר לשום מדפסת אחרת.

- proServer Fiery Premium מאפשר לך להתחבר למדפסת EFI אחת מהסדרות הבאות:
	- EFI VUTEk **–**
		- EFI Matan **–**
	- EFI Reggiani **–**
	- EFI Wide Format **–**
		- EFI Jetrion **–**

מסמך זה עוסק בנושאים הבאים:

- חיבור הרשת והמדפסת ל-proServer Fiery) ראה [עמוד](#page-1-0) 2)
- הגדרת XF Fiery, כולל הפעלת XF Fiery, התקנת פרופילי חומרי ההדפסה של EFI ויצירת סביבת מערכת. בנוסף, סעיף זה מספק תיאור של ממשק המשתמש (ראה [עמוד](#page-2-0) 3)
	- ניהול קובצי הדפסה, כולל הגדרת זרימת העבודה היעילה ביותר לצרכים שלך (ראה [עמוד](#page-5-0) 6)
		- יבוא עבודה וקביעת הגדרות עבודה (ראה [עמוד](#page-7-0) 8)
			- יישום פרופילים של צד שלישי (ראה [עמוד](#page-9-0) 10)
		- התקנת הלקוח של XF Fiery במחשב מרוחק (ראה [עמוד](#page-9-1) 10)
			- $(11$  התקנת Cut Server (ראה [עמוד](#page-10-0)  $\bullet$
			- גיבוי ושחזור תצורת מערכת מלאה (ראה [עמוד](#page-11-0) 12)
				- גיבוי ושחזור סביבה יחידה (ראה [עמוד](#page-12-0) 13)

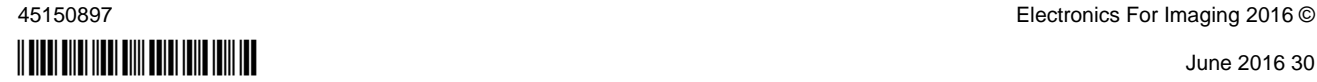

בושח

ודא שביצעת את ההגדרה והרישוי של Fiery XF כראוי לפני ביצוע השלבים במסמך זה. ראה את ההוראות המופיעות ב*מדריך ההתקנה של EFI proServer Fiery.*

## **חיבור הרשת והמדפסת ל-proServer Fiery**

<span id="page-1-0"></span>ל-proServer Fiery יש שני מחברי רשת בלוח האחורי. מחבר הרשת העליון משמש לחיבור proServer Fiery לרשת שלך. מחבר הרשת התחתון משמש לחיבור proServer Fiery למדפסת. הוא מוגדר לגישור רשת ומספק חיבור ייעודי של GB 1 למדפסת.

## **כדי לחבר את הרשת והמדפסת ל-PROSERVER FIERY**

- **1 הכנס כבל רשת למחבר האתרנט העליון בלוח האחורי של proServer Fiery.**
- **2 הכנס את כבל המדפסת למחבר האתרנט התחתון בלוח האחורי של proServer Fiery.**

**הלוח האחורי של Fiery proServer 1 מחבר אתרנט לכבל רשת 2 מחבר אתרנט לכבל מדפסת 3 מחבר DVI למתאם גרפיקה**

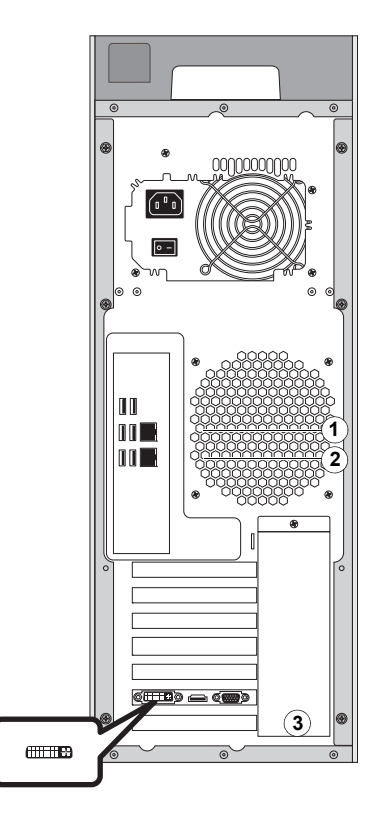

**איור :1** הלוח האחורי של proServer Fiery

## **Fiery XF הגדרת**

<span id="page-2-0"></span>proServer Fiery כולל את השרת והלקוח של XF Fiery המותקנים מראש. יש לך אפשרות להתקין את הלקוח של XF Fiery במחשבים אחרים ולהתחבר לשרת XF Fiery המותקן ב-proServer Fiery. לקבלת מידע נוסף, ראה "התקנת הלקוח של [XF Fiery](#page-9-1) במחשב מרוחק" בעמוד .10

XF Fiery מופעל באופן אוטומטי בכל פעם שאתה מפעיל את proServer Fiery. אם אתה יוצא מ- XF Fiery מסיבה כלשהי, תוכל להפעיל מחדש את התוכנית על-ידי לחיצה כפולה על סמל תוכנית הלקוח של XF Fiery בשולחן העבודה.

### **פרופילי חומרי הדפסה**

פרופילי חומרי הדפסה נדרשים להדפסה. הם מתארים את מאפייני שכפול הצבע של המדפסת עבור כל חומר הדפסה ספציפי. מאפייני שכפול הצבע מוגדרים באמצעות שילוב של סוג חומר הדפסה, סוג דיו ותנאי הדפסה. ניתן להוריד את פרופילי חומרי ההדפסה האחרונים דרך Control XF Fiery.

#### **כדי להתקין פרופילי חומרי הדפסה דרך CONTROL XF FIERY**

**1 במגש המערכת של Windows, לחץ לחיצה ימנית על סמל Control XF Fiery ולחץ על XF Fiery .(Fiery XF פרופילי של מקוון עדכון (Profiles Online Update**

תיבת הדו-שיח Service Update Profile) שירות עדכון הפרופילים) מופיעה.

- **2 לחץ על Next) הבא).**
- **,EFI VUTEk (Fiery XF 6.1+ linearization) על לחץ ,)דגם/יצרן (Manufacturer/Model בעמודה 3 .המדפסת לדגם בהתאם ,EFI Reggiani או EFI Matan ,EFI VUTEk legacy linearization**
	- **4 בעמודה Profiles Media) פרופילי חומרי הדפסה), בחר את תיבות הסימון של פרופילי חומרי ההדפסה שברצונך להתקין.**

עבור חלק מדגמי המדפסות, ייתכן שרק פרופיל מדפסת כללי אחד יהיה זמין. למעשה, פרופיל מדפסת כללי הוא חבילה המכילה פרופילים מרובים עבור רזולוציות שונות או עבור הגדרה בינארית או של גווני אפור.

**5 לחץ על Download) הורד) כדי להתקין את פרופילי חומרי ההדפסה שנבחרו.**

.C:\ProgramData\EFI\EFI Media Profiles הוא המחדל ברירת מיקום

- **6 לחץ על Finish) סיום).**
- **7 לחץ לחיצה ימנית על סמל Control XF Fiery ולחץ על XF Fiery Restart Server) הפעלה מחדש של שרת FX Fiery(.**

חכה עד שהסמל של Control XF Fiery יהפוך לירוק לפני שתמשיך עם הסעיף הבא.

### **יצירת סביבת מערכת**

לאחר הפעלת proServer Fiery, תוכל להשתמש באשף ההגדרה ב-XF Fiery ליצירת סביבת מערכת בסיסית. כל סביבת מערכת מורכבת מזרימת עבודה ומהתקן פלט. תוכל להתאים אותה בהתאם לדרישות הספציפיות שלך בשלב מאוחר יותר ב-Manager System) מנהל המערכת).

בעת השימוש באשף ההגדרה, ניתן ללחוץ על Back Go) חזור) או Now Finish) סיים עכשיו) כדי לשמור את ההגדרות ולסגור את אשף ההגדרה.

#### **כדי ליצור סביבת מערכת**

**1 פתח את תוכנת הלקוח של XF Fiery על-ידי לחיצה כפולה על סמל התוכנית בשולחן העבודה.** 

אם אשף ההגדרה לא מופעל באופן אוטומטי, בתפריט System) מערכת), לחץ על Wizard Setup (אשף הגדרה).

- **2 לחץ על Continue) המשך) בחלון Introduction) מבוא).**
- **3 תחת Workflow) זרימת עבודה), לחץ על Production) הפקה).**
- **4 תחת Template) תבנית), בחר תבנית זרימת עבודה של Solutions Inkjet EFI.**

כל תבנית זרימת עבודה הוגדרה מראש לאיכות הדפסה סטנדרטית או מקסימלית, ועם הגדרות ניהול צבע הנמצאות בדרך כלל בשימוש באמריקה או באירופה. האזור Description) תיאור) מציג את היישום המומלץ לשימוש ואת פרופילי icc הסטנדרטיים שיוחלו על עבודות המעובדות באותה זרימת עבודה.

- **5 לחץ על Continue) המשך).**
- **6 תחת device a Select) בחירת התקן), בחר device output new a Create) צור התקן פלט חדש). לאחר מכן, בחר את מדפסת EFI ואת סוג ההתקן.**
	- **7 לחץ על Continue) המשך).**
	- **8 בחר output File) פלט קובץ) וציין תיקיית יצוא.**

E:\Export או) Fiery proServer SE) D:\Export היא המחדל ברירת תיקיית .(Premium Fiery proServer)

EFI VUTEk •

בעת הדפסה לקובץ, קובצי ההדפסה נשמרים בתבנית RTL ו-GIF בתיקיית היצוא שצוינה. קובץ ה-GIF משמש להצגת תצוגה מקדימה של העבודה בממשק המשתמש של VUTEk) VUI(. ניתן לפתוח קובצי GIF בכל תוכנית גרפיקה רגילה.

עבור משתמשי proServer Fiery Premium: שים לב שדרושה לך אפשרות אחת של פלט EFI עבור כל מדפסת VUTEk. אם עליך להגדיר יותר ממדפסת VUTEk אחת, דרוש לך רישיון נוסף.

עבור משתמשי proServer Fiery SE: רישיון התוכנה שלך חל על דגם מדפסת מסוים אחד. לא ניתן לשנות תצורה זו.

אם מדפסת VUTEk שלך תומכת בתקשורת דו-כיוונית עם XF Fiery ויש לך רישיון מתאים של XF Fiery, תוכל גם להדפיס דרך רשת ה-IP. אם זרימת העבודה של XF Fiery מוגדרת לתקשורת דו- כיוונית, XF Fiery מסוגל:

- **–** להעביר באופן אוטומטי קובצי הדפסה של RTL לממשק המשתמש של VUTEk) VUI(
	- **–** להעביר מידע על מצב העבודה הנוכחית בחזרה להתקן הדפסה של MIS ול-XF Fiery
		- **–** לקבל מידע על צריכת חומרי הדפסה וצריכת דיו מהמדפסת
		- **–** לקבל עבודות מוכנות להדפסה מהתקן הדפסה של MIS ולשלוח אותן למדפסת

פנה לתמיכה של XF Fiery אם אתה מעוניין ליישם זרימת עבודה המוגדרת לתקשורת דו-כיוונית. שים לב שמדפסת VUTEk חייבת לתמוך בתקשורת דו-כיוונית וגרסת תוכנת המדפסת המתאימה חייבת להיות מותקנת בה.

EFI Reggiani ,EFI Matan •

בעת הדפסה לקובץ, קובצי ההדפסה נשמרים כקובצי TIFF נפרדים בתיקיית היצוא שצוינה. עבור מדפסות מסוימות, תוכל לבחור תיקיית יצוא השוכנת ברשת. במקרה זה, עליך להזין את זכויות הגישה שלך לתיקייה. כדי לבחור תיקיית רשת, לקוח XF Fiery חייב לפעול באותו מחשב כמו שרת XF Fiery.

- **9 לחץ על Continue) המשך).**
- **10 בחר את סוג הדיו המוזן למדפסת, את שם חומר ההדפסה שבו ברצונך להשתמש ואת הגדרת הכיול עבור חומר ההדפסה שנבחר.**

הגדרת הכיול מגדירה ערכת תנאי הדפסה ומבטיחה שאופן הפעולה של המדפסת יותאם לחומר ההדפסה באופן מיטבי.

- **11 לחץ על Continue) המשך).**
- **12 בחר את גודל חומר ההדפסה.**
	- **13 השלם את אשף ההגדרה.**

סביבת המערכת מוצגת ב-Manager System) מנהל המערכת). לקבלת מידע נוסף על התאמה של הגדרות זרימת העבודה, עיין בעזרה המקוונת של XF Fiery.

### **חלונות התוכנית**

ב-System Manager (מנהל המערכת), אתה קובע הגדרות זרימת עבודה ומגדיר את המדפסת. הגדרות זרימת העבודה חלות כברירת מחדל על כל העבודות שאתה טוען ב-Explorer Job.

ב-Explorer Job) סייר העבודות), אתה מייבא עבודות ומדפיס אותן. ניתן להחיל הגדרות עבודה על עבודות נפרדות. הגדרות העבודה מבטלות את הגדרות זרימת העבודה.

כדי לעבור בין חלונות התוכנית, לחץ על הלשונית המתאימה הממוקמת מעל סרגל הכלים.

### **תצורת המערכת**

תצורת המערכת מגדירה:

- גישת משתמש לכל זרימת עבודה.
- הגדרות זרימת עבודה החלות על כל העבודות הנשלחות לאותה זרימת עבודה.
	- הגדרות התקן פלט.
		- משתמשים.

XF Fiery מוגדר עם שני משתמשי ברירת מחדל. המשתמש admin) מנהל מערכת) (סיסמה: admin ( רשאי ליצור, להגדיר ולנהל סביבות מערכות ב-Manager System) מנהל המערכת) ולהדפיס ולנהל עבודות ב-Explorer Job) סייר העבודות). המשתמש guest) אורח) (סיסמה: guest (רשאי להדפיס ולנהל עבודות הדפסה ב-Explorer Job) סייר העבודות), אך אין לו גישה ל-Manager System (מנהל המערכת).

• סביבות מערכת

כל סביבת מערכת מורכבת מזרימת עבודה ומהתקן פלט. יצרת את סביבת העבודה הראשונה שלך באשף ההגדרה כשהפעלת את XF Fiery בפעם הראשונה. זרימת העבודה נקבעת עם הגדרות ברירת המחדל מתבנית זרימת העבודה שבחרת. לדוגמה, כל העבודות יופקו בגודל ובכיוון המקוריים שלהן. עם זאת, תוכל להתאים את זרימת העבודה לדרישות הספציפיות שלך.

ב-System Manager (מנהל המערכת), זרימת העבודה והתקן הקלט חייבים להיות מחוברים באופן גלוי באמצעות קו שחור. כדי לחבר אובייקט אחד לאחר, באזור הפריסה, גרור את העכבר מאזור השוליים של אובייקט אחד (למשל, זרימת עבודה) אל האובייקט השני (למשל, התקן קלט). הקפד לגרור מאזור השוליים. אם תגרור מהמרכז, תגרום לשינוי הסדר שבו האובייקטים מוצגים.

ודא שתצורת המערכת מקוונת לגמרי. תצורת מערכת מקוונת לגמרי מצוינת באמצעות חצים ירוקים מהמשתמש עד להתקן הפלט. תיבה אדומה פירושה ששלב זה בתצורת המערכת אינו מקוון. כדי להעביר את תצורת המערכת למצב מקוון לגמרי, לחץ על כל התיבות האדומות.

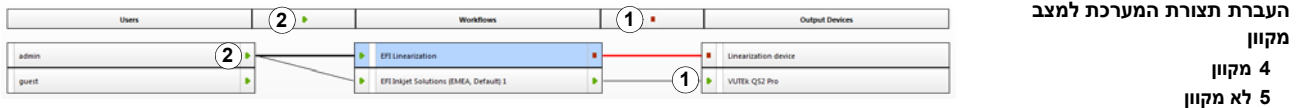

יש לך אפשרות להעתיק זרימת עבודה ולשנות הגדרות זרימת עבודה מבלי לאבד את זרימת העבודה הנוכחית.

#### **כדי להעתיק זרימת עבודה**

- **1 ב-Manager System, לחץ על זרימת העבודה.**
- **2 הקש C + Ctrl כדי להעתיק את זרימת העבודה ללוח.**
- **3 הקש V + Ctrl כדי להוסיף עותק של זרימת העבודה.**
	- **4 הגדר את זרימת העבודה כנדרש.**

## **ניהול קובצי הדפסה**

<span id="page-5-0"></span>ההליכים הבאים מיועדים לעזור לך לנהל את קובצי ההדפסה שלך בדרך היעילה ביותר שאפשר.

### **כדי להגדיר תיקיית HOTFOLDER**

תיקיות Hotfolder מאפשרות למשתמשים שלקוח XF Fiery אינו מותקן במחשבים שלהם להעתיק עבודות לתיקייה במיקום מרכזי. תיקיית Hotfolder מנוטרת באופן קבוע על-ידי XF Fiery, ועבודות הממוקמות בתיקיית Hotfolder נטענות באופן אוטומטי לזרימת העבודה של Fiery XF ומעובדות לפי הגדרות זרימת העבודה. **1 ב-Manager System) מנהל המערכת), לחץ על זרימת העבודה. העבר את זרימת העבודה למצב לא מקוון על-ידי לחיצה על החץ הירוק בערך זרימת העבודה.**

החץ הירוק הופך לתיבה אדומה. תיבה אדומה מציינת שזרימת העבודה נקטעה.

**2 לחץ על זרימת העבודה. לאחר מכן, בכרטיסייה File) קובץ), פתח את החלונית Detection Job (זיהוי עבודות).**

#### **3 אתר את התיקייה שבה תרצה להשתמש בתור Hotfolder.**

מומלץ להשתמש בתיקייה מקומית ב-proServer Fiery.

יש להגדיר תיקיות Hotfolder לשיתוף כדי לאפשר למשתמשים לגשת אליהן. מומלץ ליצור תיקיית Hotfolder המהווה תיקיית משנה של תיקייה ברמת היסוד בדיסק הקשיח – לדוגמה, Hotfolder\Jobs\:D, Fiery proServer) E:\Export\Hotfolder או) Fiery proServer SE) D:\Export\Hotfolder Premium(. שים לב לדברים הבאים:

- כדי למנוע בעיות מיותרות בגישת קריאה/כתיבה, אל תיצור תיקיית Hotfolder בשולחן העבודה.
	- אל תבחר תיקייה שמופתה בתור קישור פנימי.
- **4 החזר את זרימת העבודה למצב מקוון על-ידי לחיצה על התיבה האדומה בערך זרימת העבודה.**

זרימת העבודה מנטרת עכשיו את תיקיית ה-Hotfolder.

**5 בסרגל הכלים, לחץ על Save) שמור).**

לקבלת מידע נוסף על הגדרת תיקיית Hotfolder לשיתוף, עיין בעזרה המקוונת של XF Fiery.

### **כדי להעביר קובצי הדפסה לתיקייה IMPORT) יבוא) של ממשק המשתמש של VUTEK) VUI(**

יש לך אפשרות להעביר קובצי הדפסה מהתיקייה Export) יצוא) למדפסת באופן הבא:

- אם מדפסת VUTEk מחוברת דרך רשת ה-IP, XF Fiery מעביר באופן אוטומטי קובצי הדפסה של RTL לתיקייה Import) יבוא) שהוגדרה עבור ממשק המשתמש של VUTEk) VUI(. זו השיטה המועדפת לשימוש עבורך.
- אם מדפסת VUTEk אינה מחוברת דרך רשת ה-IP, הדרך הקלה ביותר להעביר קובצי הדפסה של RTL באופן ידני היא ליצור קיצור דרך לתיקייה Import) יבוא) של המדפסת בשולחן העבודה של proServer Fiery) ראה להלן).
- מדפסות Matan EFI ו-Reggiani EFI לא תומכות בהדפסה דרך רשת ה-IP. במקרה זה, עליך להעתיק באופן ידני את הקבצים מהתיקייה Export) יצוא) למדפסת.

#### **כדי ליצור קיצור דרף לתיקייה IMPORT) יבוא)**

- **1 הזז את מצביע העכבר לפינה הימנית התחתונה של המסך כדי לראות את הסמל של Windows.**
- 2 לחץ לחיצה ימנית על סמל Windows ולחץ על 'פתח את סייר הקבצים'. לאחר מכן לחץ לחיצה ימנית **על 'מחשב זה' ולחץ על 'מיפוי כונן רשת'.**
	- **3 ציין את אות הכונן עבור החיבור ואת התיקייה שאליה ברצונך להתחבר.**
		- **4 הקלד את מיקום התיקייה המשותפת באמצעות התחביר הבא:**

\\Printer\_IP\_Address\Import

- **5 בחר 'התחבר באמצעות אישורים אחרים'.**
	- **6 לחץ על 'סיום'.**
	- חלון 'אבטחת Windows 'מוצג.
	- **7 הקלד את האישורים של VUTEk.**

גם שם המשתמש וגם הסיסמה הם 01vutek.

**8 בחר 'זכור את האישורים שלי' ולחץ על 'אישור'.**

Windows מגדיר חיבור לתיקייה Import) יבוא) והכונן הממופה מופיע בסייר הקבצים. כדי ליצור קיצור דרך בשולחן העבודה של proServer Fiery, לחץ על סמל Windows, לחץ על 'סייר הקבצים' וגרור את הכונן הממופה לשולחן העבודה.

## **יבוא עבודה וקביעת הגדרות עבודה**

<span id="page-7-0"></span>כברירת מחדל, עבודות מודפסות באמצעות ההגדרות שנקבעו עבור זרימת העבודה. ניתן לעקוף את הגדרות זרימת העבודה על-ידי החלת הגדרות ספציפיות לעבודה על העבודה שנטענה. השלבים הבאים מספקים דוגמאות לטעינת עבודות ולקביעת הגדרות עבודה בסיסיות. כדי לקבוע הגדרות עבודה, עליך ללחוץ על העבודה ברשימת העבודות.

#### **כדי לייבא עבודה ולקבוע הגדרות עבודה**

- **1 בסרגל הכלים, לחץ על Explorer Job) סייר העבודות).**
	- **2 בסרגל הכלים, לחץ על Job Import) יבא עבודה).**
		- **3 אתר את העבודה ולחץ על Open) פתח).**
- **4 בתיבת הדו-שיח to Import) יבוא אל), לחץ על Job Hold) עבודה בהמתנה).**

עבודות בהמתנה אינן מעובדות מיד ב-XF Fiery. לאחר קביעת הגדרות העבודה, תוכל להפעיל את עיבוד בעבודה באופן ידני.

- **5 כדי לסובב עבודה: בחלון התצוגה המקדימה, לחץ לחיצה ימנית על התצוגה המקדימה, הצבע על Rotate) סובב) ולחץ על פריט כלשהו.**
- **6 כדי לשנות קנה מידה של עבודה: בחלון התצוגה המקדימה, לחץ לחיצה ימנית על התצוגה המקדימה, הצבע על Scale) שנה קנה מידה), הצבע על to Fit) התאם ל-) ולאחר מכן לחץ על Width Sheet (רוחב גיליון).**
- **7 כדי ליישר עבודה בגיליון: בכרטיסייה Layout) פריסה), פתח את החלונית Options Layout** (אפשרויות פריסה). בחר יישור על-ידי לחיצה על התא המתאים בדיאגרמה. הגדר שולי עבודה אם יש **צורך.**
- **8 כדי לבחור הגדרת כיול אחרת: בכרטיסייה Output) פלט), פתח את החלונית Configuration Media (תצורת חומרי הדפסה). תחת set Calibration) הגדרת כיול), בחר הגדרת כיול.**

הגדרת כיול היא שילוב של קובץ לינאריזציה בסיסית ופרופיל Fiery XF .ICC מספק מגוון הגדרות כיול עבור סוגים שונים של חומרי הדפסה.

יש לך אפשרות ליצור עותקים של התקני פלט ולבחור הגדרות כיול שונות המהוות ברירת מחדל עבור כל אחד מהם. זה יכול להיות שימושי אם תיקיית Hotfolder הוגדרה באופן מפורש לסוג מסוים של חומר הדפסה.

**9 כדי לשנות או להסיר כרטיס עבודה: בכרטיסייה Layout) פריסה), פתח את החלונית Ticket Job (כרטיס עבודה).**

#### **10 כדי לקנן כמה עבודות: יבא את העבודות. החזק את מקש <Ctrl <לחוץ ולחץ על העבודות ברשימת העבודות. לאחר מכן בסרגל הכלים, לחץ על Nesting Create) צור קינון).**

ניתן להחיל שינוי קנה מידה אחיד של עמוד, לבחור את כיוון העבודה, להגדיר את כמות השטח בין העמודים המקננים, וכולי. בכרטיסייה Layout) פריסה), פתח את החלונית Nesting) קינון). לאחר קביעת ההגדרות, לחץ על Apply) החל) כדי לעדכן את התצוגה המקדימה.

ניתן לקבוע כיצד הקינון מיושר בגיליון. בכרטיסייה Layout) פריסה), פתח את החלונית Options Layout (אפשרויות פריסה). בחר יישור על-ידי לחיצה על התא המתאים בדיאגרמה.

#### 11 כדי לפרוש עבודה: יבא את העבודה. בכרטיסייה Layout (פריסה), פתח את החלונית Tiling (פרישה). **בסרגל החלונית, בחר את תיבת הסימון להפעלת ההגדרות.**

יש לך אפשרות להגדיר גודל אריח, שולי חפיפה, סימוני חפיפה, וכולי.

יש לך אפשרות להשמיט אריחים מהעבודה – לדוגמה, כדי להוציא מהכלל אזור דלת של פרישת קיר. ניתן גם לעבד ולהדפיס אריחים שנבחרו בלבד (תוך הוצאה מהכלל של כל שאר האריחים מהעבודה). בחלון התצוגה המקדימה, לחץ לחיצה ימנית על אריח אחד או יותר ולחץ על הפריט המתאים: Print Not Do) אל תדפיס) או Immediately Tile Print) הדפס אריח מיד).

ניתן להציג תצוגה מקדימה מסוג WYSIWYG של אריח אחד או של כל האריחים על-ידי לחיצה על Tiling Preview) תצוגה מקדימה של פרישה). כל אריח מוצג כולל את מספר האריח. מספרי האריחים של האריחים הסובבים מוצגים גם כן. ניתן לשמור את התצוגה המקדימה בתור קובץ PDF ולהיעזר בה לחיבור האריחים לאחר ההדפסה.

### **12 כדי לבחון או לשנות צבעי ספוט: בכרטיסייה Color) צבע), פתח את החלונית Colors Spot (צבעי ספוט).**

יש לך אפשרות לשנות את הגדרות צבעי הספוט. בטבלה, בעמודה to Map) מפה אל), בחר צבע ספוט אחר. בסרגל הכלים, לחץ על Save) שמור). התצוגה המקדימה מתעדכנת בהתאם.

עבור כל צבע ספוט, ניתן לבחון את שילוב צבעי הדיו של CMYK שנשלח למדפסת. בטבלה, בעמודה Source) מקור), בחר InkJet) הזרקת דיו) כדי להציג את צבע הספוט בערכי CMYK. ניתן לשנות ערכים אלה. בסרגל הכלים, לחץ על Save) שמור). התצוגה המקדימה מתעדכנת בהתאם.

### **13 כדי לחתוך עבודות עם התקנים נוספים: הגדר את אביזר החיתוך Cut-i, את Center Cut Zünd או התקן נתמך כלשהו של הדפסה וחיתוך.**

ב[-Manager System\)](https://Inkjet.support.efi.com) מנהל המערכת), באזור הפריסה, לחץ על זרימת העבודה. בכרטיסייה Finishing (גימור), פתח את החלונית Cut) חיתוך). בסרגל החלונית, בחר את תיבת הסימון להפעלת הגדרות אביזר החיתוך, ולאחר מכן הגדר את אביזר החיתוך לפי היצרן וההתקן של אביזר החיתוך שנבחר. לקבלת מידע נוסף, עיין בעזרה המקוונת של [XF Fiery,](https://Inkjet.support.efi.com) או בקר בכתובת com.efi.support.Inkjet://https.

#### **14 בסרגל הכלים, לחץ על Save) שמור).**

עכשיו תוכל לעבד ולהדפיס את העבודה.

**15 בסרגל הכלים, לחץ על Print) הדפס).**

## **יישום פרופילי חומרי הדפסה של צד שלישי**

<span id="page-9-0"></span>יש לך אפשרות להשתמש בפרופילי חומרי הדפסה של צד שלישי מסוג OG/CMYK ב-Fiery XF על-ידי חיבור שלו לקובץ לינאריזציה בסיסית קיים.

## **כדי ליישם פרופיל חומר הדפסה של צד שלישי ב-XF FIERY**

**1 בסרגל הכלים, לחץ על Tools Color) כלי צבע).**

עליך להגדיר התקן לינאריזציה חוקי לפני שתוכל להפעיל את Tools Color) כלי צבע). לקבלת מידע נוסף על הגדרת התקן לינאריזציה, עיין בעזרה המקוונת של XF Fiery.

- **2 לחץ על Connector Profile) מחבר פרופיל).**
- **3 תחת linearization Printer) לינאריזציית מדפסת), לחץ על Select) בחר) ואתר את התיקייה Profiles Media EFI) פרופילי חומרי הדפסה של EFI(.**
- **4 פתח את התיקייה של המדפסת שלך ופתח את תיקיית המשנה של סוג חומר ההדפסה והרזולוציה שתואמים ביותר למאפיינים של פרופיל חומר ההדפסה של צד שלישי.**
	- **5 תחת type Media) סוג חומר הדפסה), הקלד את שמו של חומר ההדפסה.**

זהו השם שיופיע ב-XF Fiery.

- **6 תחת profiles to Connect) חיבור לפרופילים), בחר profile Media) פרופיל חומר הדפסה). לאחר מכן לחץ על Select) בחר), אתר את פרופיל חומר ההדפסה של צד שלישי ולחץ על Open) פתח).**
	- **7 לחץ על OK) אישור).**

עכשיו תוכל לבחור את הפרופיל ב-XF Fiery.

#### **כדי לבחור פרופיל חומר הדפסה של צד שלישי ב-XF FIERY**

לאחר חיבור הפרופיל לקובץ לינאריזציה בסיסית, תוכל לבחור אותו עבור זרימת העבודה.

- **1 ב-Manager System) מנהל המערכת), לחץ על התקן הפלט של EFI.**
- **2 בכרטיסייה Media) חומרי הדפסה), פתח את החלונית Configuration Print) תצורת הדפסה).**
- **3 תחת set Calibration) הגדרת כיול), בחר את קובץ הלינאריזציה הבסיסית שבחרת תחת Profile Connector) מחבר פרופיל).**

## **התקנת הלקוח של XF Fiery במחשב מרוחק**

<span id="page-9-1"></span>יש לך אפשרות להתקין את הלקוח של XF Fiery במחשב מרוחק ולהתחבר לשרת XF Fiery המותקן ב proServer Fiery. מערכות ההפעלה הבאות נתמכות:

- (64 bit-1 32 bit) Windows  $7 \cdot$
- ( 64 bit-ו 32 bit) Windows 8 •
- ( 64 bit-ו 32 bit) Windows 8.1 •
- $(64 \text{ bit-1} 32 \text{ bit})$  Windows  $10 \cdot$ 
	- Windows 2012 Server שרתי•
- 10.11 ,10.10 ,10.9 גרסאות Macintosh OS X •

#### **כדי להתקין את הלקוח של XF FIERY במחשב מרוחק**

**1 הכנס את ה-DVD בשם proServer Fiery 6.0 Software User "לכונן ROM-DVD של המחשב המרוחק.**

DVD זה מכיל את התוכנה של XF Fiery.

- **2 בצע אחת מהפעולות הבאות:**
- עבור Windows, מסך הפתיחה נפתח באופן אוטומטי. אם מסך הפתיחה לא מופיע, הצג את תוכן ה-DVD ולחץ לחיצה כפולה על הקובץ Start.exe.
	- עבור Macintosh, לחץ לחיצה כפולה על סמל הכונן כדי לטעון את ה-DVD.
- **3 לחץ על Client XF Fiery Install) התקן את לקוח XF Fiery (ופעל בהתאם להוראות שעל-גבי המסך.**

עכשיו אתה מוכן להתחבר לשרת XF Fiery.

#### **כדי להתחבר לשרת XF FIERY ממחשב מרוחק**

- **1 ודא ששרת XF Fiery פועל ב-proServer Fiery.**
	- **2 במחשב המרוחק, הפעל את XF Fiery.**
	- **3 בתפריט File) קובץ), לחץ על Login) כניסה).**
- **4 בתיבת הדו-שיח Login) כניסה), הזן שם משתמש וסיסמה.**

פרטי הכניסה המוגדרים כברירת מחדל הם:

שם משתמש: admin

סיסמה: admin

- **5 בחר את כתובת ה-IP של proServer Fiery.**
	- **6 לחץ על OK) אישור).**

## **Cut Server התקנת**

<span id="page-10-0"></span>מאפשר לך לחתוך סימוני רישום באמצעות מגוון רחב של אביזרי חיתוך וטבלאות ניתוב, וכך Cut Server מבטל את הצורך לעבוד עם יישומי תוכנה שונים עבור כל אביזר חיתוך.

#### **כדי להתקין את SERVER CUT**

יש לך אפשרות להתקין את Cut Server בכל מחשב Windows. אין צורך להתקין את שרת Fiery XF באותו המחשב.

- **1 הכנס את DVD התוכנה הראשון לכונן ROM-DVD של מחשב Windows.**
- **2 במסך Autoplay) הפעלה אוטומטית), לחץ על Server Cut Fiery Install) התקן את Cut Fiery Server (ולאחר מכן פעל בהתאם להוראות שעל-גבי המסך כדי להשלים את ההתקנה.**
	- **3 התקן את הרישיון של Server Cut ב-proServer Fiery.**

## **גיבוי ושחזור תצורת מערכת מלאה של XF Fiery**

גיבוי תצורת מערכת של Fiery XF שומר את הפריטים הבאים:

- תצורת שרת XF Fiery
	- כל הגדרות המשתמש
- <span id="page-11-0"></span>• כל הגדרות זרימת העבודה, כולל סביבות עבודה, הגדרות קבועות מראש שנבחרו, קובצי לינאריזציה בסיסית, טבלאות של צבעי ספוט ופרופילים
	- כל ההגדרות של התקני הפלט
		- כל מיפויי המדיה

**הערה:** ניתן גם לגבות את מערכת proServer Fiery, כולל מערכת ההפעלה המלאה וכל הנתונים שנשמרו בדיסק הקשיח. לקבלת מידע נוסף, ראה "גיבוי ושחזור מערכת [proServer Fiery "](#page-13-0)בעמוד .14

### **כדי לגבות תצורת מערכת של XF FIERY**

**1 ב-Manager System) מנהל המערכת), בתפריט File) קובץ), לחץ על Backup) גיבוי).**

תיבת הדו-שיח Backup XF Fiery) גיבוי XF Fiery (נפתחת.

**2 בחר את תיבות הסימון של הפריטים שברצונך לגבות.**

תצורת השרת נשמרת כברירת מחדל.

**3 הגדר מיקום לגיבוי.**

גיבויים של תצורת המערכת נשמרים בשני יעדים: התיקייה Backup) גיבוי) ושולחן העבודה. כדי לשנות את היעד השני, לחץ על Select) בחר) ואתר את המיקום החדש.

**4 לחץ על Save) שמור).**

תיבת דו-שיח מופיעה כשהגיבוי מושלם בהצלחה.

**5 לחץ על OK) אישור) כדי להשלים את הליך הגיבוי.**

## **כדי לשחזר תצורת מערכת של XF FIERY**

- **1 ב-Manager System) מנהל המערכת), בתפריט File) קובץ), לחץ על Restore) שחזור).**
	- **2 אתר את קובץ הגיבוי.**
	- **3 לחץ על OK) אישור).**

תיבת דו-שיח מופיעה כשהשחזור מושלם בהצלחה.

- **4 לחץ על OK) אישור).**
- **5 הפעל מחדש את שרת XF Fiery כדי להציג את תצורת המערכת ששוחזרה.**

## **גיבוי ושחזור סביבה יחידה**

גיבוי של סביבת זרימת עבודה שומר את הפריטים הבאים:

- <span id="page-12-0"></span>• כל הגדרות זרימת העבודה, כולל פרופילים שנבחרו, הגדרות קבועות מראש, קובצי לינאריזציה בסיסית וטבלאות של צבעי ספוט
	- הגדרת המדפסת, פרט לתצורת היציאות

גיבוי של סביבת עבודה שומר את הפריטים הבאים:

• כל הגדרות העבודה, כולל הגדרות מותאמות שהחלת.

#### **כדי לגבות סביבה**

#### **1 בצע אחת מהפעולות הבאות:**

- י ב-System Manager (מנהל המערכת), לחץ על זרימת העבודה לשמירה.
- ב-Explorer Job) סייר העבודות), ברשימת העבודות, לחץ על העבודה שאת ההגדרות שלה ברצונך לשמור.
	- **2 בתפריט File) קובץ), לחץ על Environment as Save) שמור כסביבה).**

תיבת הדו-שיח Environment as Save) שמירה כסביבה) נפתחת.

**3 הגדר מיקום לגיבוי.**

גיבויי סביבה נשמרים בשני יעדים: התיקייה Environments) סביבות) ושולחן העבודה. כדי לשנות את היעד השני, לחץ על Choose) בחר) ואתר את היעד החדש.

**4 לחץ על Save) שמור).**

תיבת דו-שיח מופיעה כשהגיבוי מושלם בהצלחה.

**5 לחץ על OK) אישור) כדי להשלים את הליך הגיבוי.**

#### **כדי לשחזר סביבה**

ניתן לשחזר סביבות רק ב-System Manager.

- **1 בתפריט File) קובץ), לחץ על Environment Import) יבא סביבה).**
	- **2 אתר את קובץ הגיבוי.**
	- **3 בחר overwriting Allow) אפשר מחיקה), אם תרצה.**

אם תבחר תיבת סימון זו, רק קבצים בעלי שמות ייחודיים ישוחזרו. אחרת, כל הקבצים הקיימים בעלי אותו שם יימחקו.

**4 לחץ על OK) אישור).**

תיבת דו-שיח מופיעה כשהשחזור מושלם בהצלחה.

**5 לחץ על OK) אישור).**

## **גיבוי ושחזור מערכת proServer Fiery**

<span id="page-13-0"></span>יש לך אפשרות לגבות את מערכת proServer Fiery, כולל כל מערכת ההפעלה וכל הנתונים שנשמרו בדיסק הקשיח, אך ללא קובצי הפלט השוכנים בתיקייה Export) יצוא) בשל גודלם.

יצירת גיבוי של המערכת הנוכחית של proServer Fiery מאפשרת לך לשחזר את המערכת למצב קודם מבלי לחזור להגדרות היצרן. מומלץ ליצור גיבויים קבועים של תצורת המערכת של XF Fiery למקרה שתצטרך להחזיר את מערכת proServer Fiery למצב קודם. לקבלת מידע נוסף, ראה "גיבוי [ושחזור](#page-11-0) תצורת מערכת מלאה של [XF Fiery "](#page-11-0)בעמוד .12

> לקבלת מידע נוסף על גיבוי ושחזור של מערכת proServer Fiery, עיין ב*מדריך למשתמש של* .*Fiery proServer*